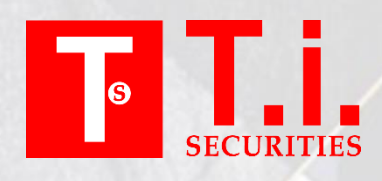

# **MetaTrader 4**

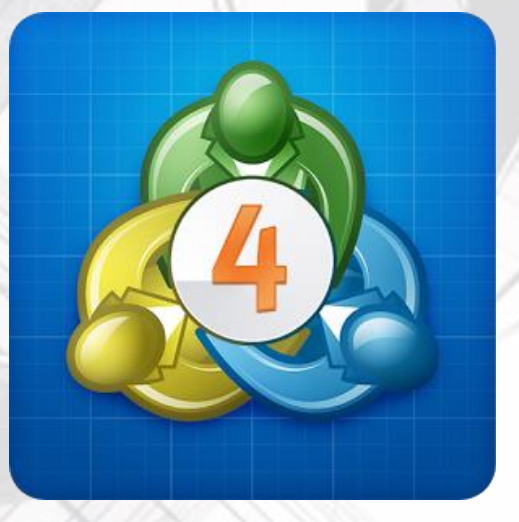

# 电脑版使用指南

# MT4 电脑版使用指南

MetaTrader 4(MT4)是 metaquotes 公司专[为金融中介机构定](http://baike.baidu.com/view/938326.htm)制的先进网上交易平台,旨在向金融中介机构对他们的客户提 供在国际汇兑、差价合约、股票和期货市场等金融产品交易的交易平台。[MT4](http://baike.baidu.com/view/1154428.htm) 客户端为自行交易者提供了实时模式的交易功 能和技术分析功能。交易平台为交易者提供了强大的功能,包括各种交易执行功能、无限量图表、大量技术指标和曲线、自 定义指标及脚本。MT4 还具[有:下单灵活、确保止损](http://baike.baidu.com/item/MT4%E5%B9%B3%E5%8F%B0#2_1)[、界面友好、交易直观](http://baike.baidu.com/item/MT4%E5%B9%B3%E5%8F%B0#2_2)[、到价声音报警](http://baike.baidu.com/item/MT4%E5%B9%B3%E5%8F%B0#2_3)[、支持自编指标等](http://baike.baidu.com/item/MT4%E5%B9%B3%E5%8F%B0#2_4)特点。 "FXTIS"提供免费模拟账户给广大投资者体验交易平台,免费模拟账户的数据来源、操作模式和界面与真实账户完全相同, 投资者可以通过向客服索取免费模拟账户感受真实账户的盈亏模式。 本文旨在简介 MT4 平台的主要功能,让投资者迅速上手。

### 目录

- 1. 总述
- 2. 交易平台下载
- 3. 修改密码
- 4. 建仓
- 5. 平仓
- 6. 挂单

7. 设置止损/获利

#### 总述

MT4 交易平台虽然功能强大,但是页面简洁,操作简单,上手容易。最主要的建仓和平仓功能一学即会。本文首先介绍交易 平台的各个功能区域,再介绍建仓和平仓操作。5 分钟即可学会以上主要功能。学会基本功能后,投资者还可以通过设置挂 单、止损获利和智能交易系统提升交易技巧。

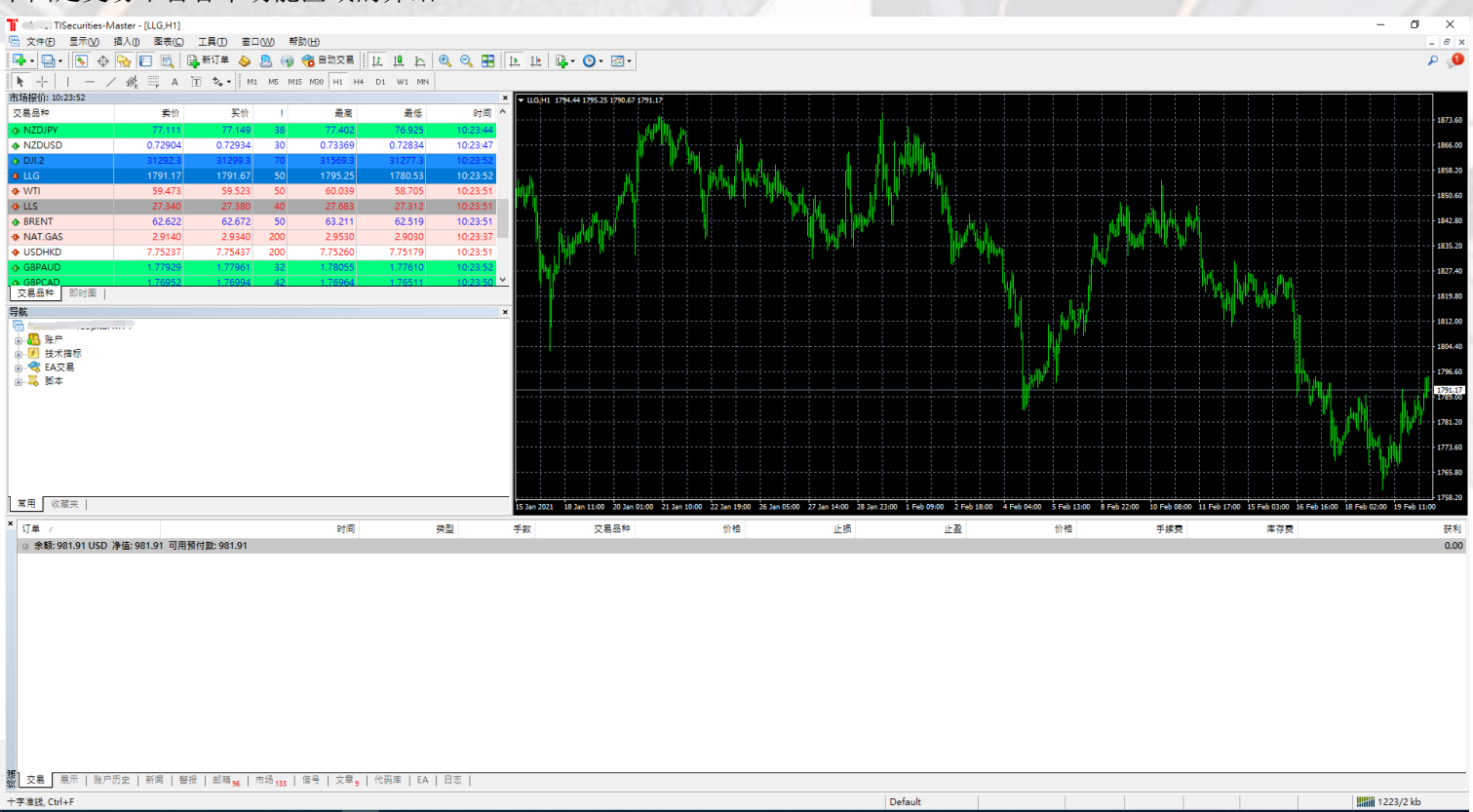

下图是交易平台各个功能区域的介绍

最上方的工具栏主要用于账号图表等设置。市场报价板块用于查看即时市场价格和建仓操作。

导航板块包括以下 4 项:账户、技术指标、EA 交易和脚本。其中最常用的"账户"列出已开出的所有账户,若拥有多个交 易账户需要在不同的账户间切换,可以直接在此处点击交易账户,然后在弹出的登入窗口中登入,快速完成切换。对于不需 要显示的交易账户,可以右键点击并选择"删除"。

交易平台右上方的图表显示价格走势,图表下方的标签注明了图表的种类和时段。如"EURUSD, M1"表示国际汇兑欧元每 1 分钟的价格, "XAGUSD, H1"表示伦敦银每 1 小时的价格。可点击图表上方的按钮选择时段: M1(1 分钟图)、M5(5 分钟图)、 M15(15 分钟图)、M30(30 分钟图)、H1(1 小时图)、H4(4 小时图)、D1(日线图)、W1(周线图)和 MN(月线图)。

平台下方"终端"中有如下几项常用功能:交易、账户历史、警报和日志。在"交易"中,可以查看已建立的交易单和挂单; 在"账户历史"中,可以查看已平仓的交易单;在"警报"中,可以设置警报的条件和声响;在"日志"中,可以查看您在 平台中每一步操作的记录。

除常用功能外, "终端"还提供如下进阶功能: 展示、新闻、邮箱、市场、信号、代码库等。

## 交易平台下载

在交易之前,首先需要下载交易平台,可以点击以下网址:

<https://download.mql5.com/cdn/web/17100/mt4/tisecurities4setup.exe>

下载并安装交易平台。如下载或安装过程中遇到问题,可随时与我们的在线客服交谈,获得支援。

下载安装的操作非常简单,方法与一般软件下载无异。以下截图为简要步骤,未熟悉下载操作的投资者可以参考对照。 操作流程图示:

图 1: 点击下载交易平台按钮 图 2: 安装操作

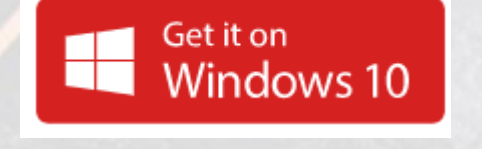

रीप्रे tisecurities4setup.exe

(32 bit) TI Securities MT4 Terminal 設置 (32 bit) IΤI **SECURITIES** METAQUOTES SOFTWARE CORP.<br>End-User License Agreement<br>for Trading Terminal Please read the terms and conditions of this End User License Agreement (collectively,<br>"Agreement") carefully before continuing with the product installation. In this Agreement,<br>unless the content otherwise requires the ca This Agreement is applicable to both, physical persons and legal entities including<br>authorized users representing the employer, its employees or other persons using or<br>accessing the Product on behalf of the Business. This Agreement, as well as any updates hereof, constitutes a legal agreement between<br>You and MetaQuotes Software Corp. and govern the use of the Product on any computer<br>where it shall be installed, either by You or any thi 點擊下一步,同意本授權合約的條款 TI Securities II C -隱私和資料保護政策 - 設置 下一步(N) > 取消 图 3:安装操作 图 4:双击桌面交易平台图标 开新模拟帐号  $\mathbf{x}$ 交易服务器<br>请选择较快的交易服务器: μØÖ- $\frac{1}{2} \frac{\mu}{\sqrt{2}} \frac{1}{4}$ Ping ↓<br>● TISecurities-Demo TI Securities LLC  $6.93 \text{ ms}$ ● 添加新交易商如'BrokerName'或地址mt.company.com:443

扫描(S)

**下一步(N) >** 取消

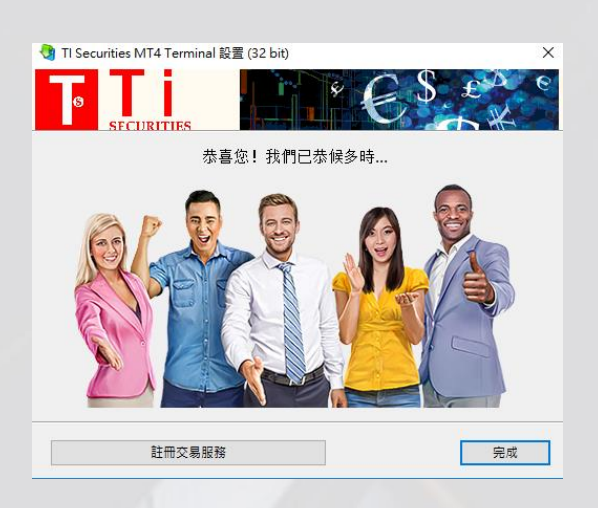

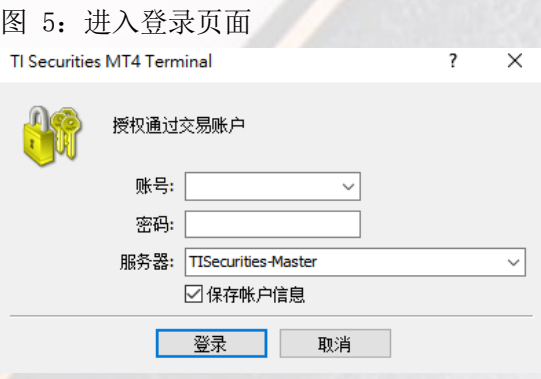

### 修改密码

首次登入时,建议投资者修改初始密码以提高交易账号的安全性。

操作步骤:点击交易平台上方的"工具",点击"选项",在弹出窗口选择"服务器",点击右边的"变更"。在修改密码 窗口的"旧密码"输入目前使用的密码,选择了需要修改的密码种类后,在"新密码"输入新密码,在"再确认新密码"再 次输入新密码,点击"OK",在选项窗口再次点击"确定"。修改后必须关闭交易平台,使用新密码重新登入。

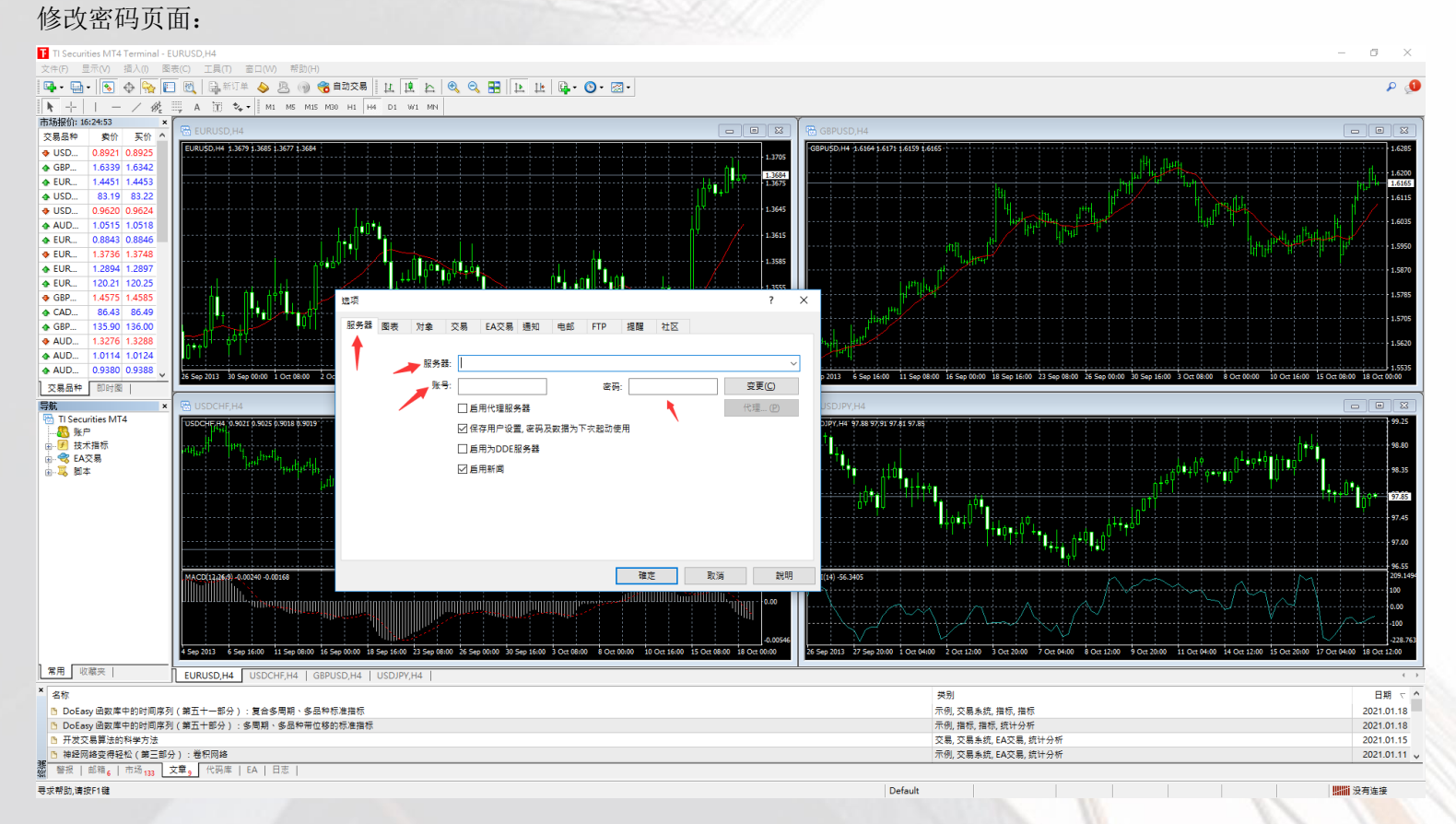

#### 建合

建仓是指建立交易单。投资者可以建立买升或买跌的交易单。若价格上升,则买升单获利,若价格下降,则买跌单获利。投 资者需要根据对行情走势的判断自行决定是买升还是买跌。

一共有两种操作模式:

第一种操作步骤: 点击"新订单"按钮(即"视窗"下方的绿色十字按钮), 或者双击左栏的 LLG(伦敦金)或 LLS(伦敦银)项 目。在弹出窗口中选择商品种类,交易量和类型(默认是即时成交),点击"买"(即买升)或"卖"(即买跌),即可完成建仓。 建仓后即可在交易平台下方的"终端-交易" 查看到该交易单的详情。

重要步骤图示:

图 1:突出绿色十字按钮及左栏项目

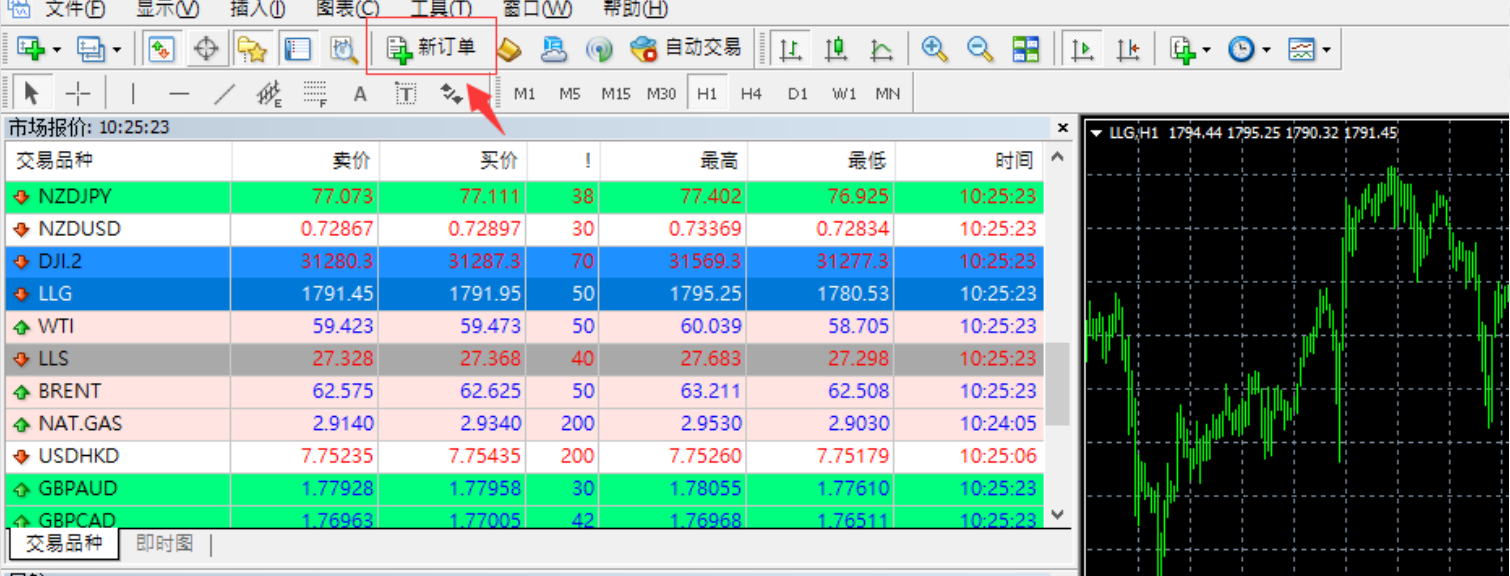

图 2:建仓设定的窗口

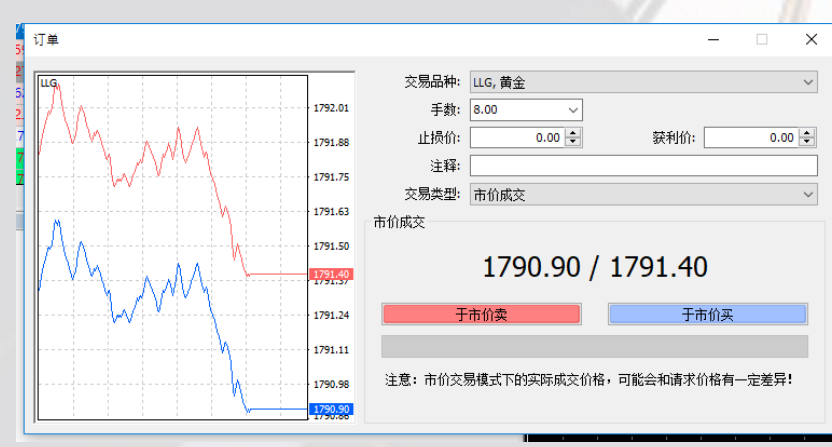

第二种操作步骤: 双击图表的价格, 即可建仓。双击"BUY"(即买升)或"SELL"(即买跌), 即可完成建仓。建仓后即可在 交易平台下方的"终端-交易" 查看到该交易单的详情。

图一:点击方法。

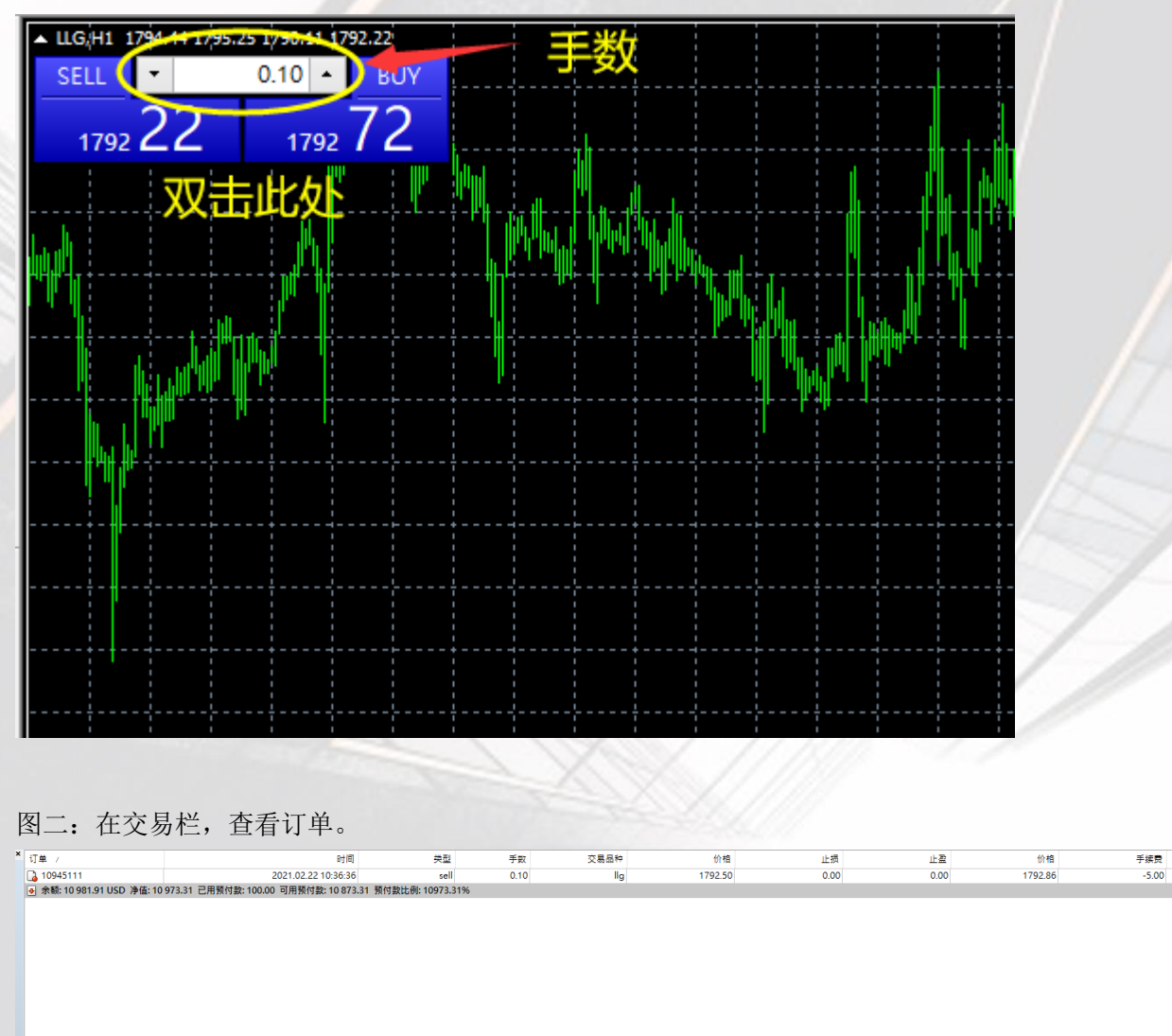

库存费<br>0.00

获利<br>-3.60 ×<br>-8.60

#### 平仓

平仓是指不再持有该交易单并进行盈亏结算。买升建仓的交易单是以卖出价进行平仓,而卖出建仓的交易单则以买升价进 行平仓。

伦敦金/银电子交易没有持仓期限,成功建仓后交易单会一直有效保留,惟持仓过夜需支付过夜利息。投资者可以在任何交 易时间内进行平仓结算。

有两种平仓方式:

第一种方式的操作步骤: 在"终端一交易"双击需平仓的订单, 在弹出窗口中点击黄色的平仓按钮, 系统会显示为"请等待 "表示正在处理该交易单,等待处理完成后点击"确定"完成平仓。在"终端—账户历史"中可查看到已平仓的交易单详情。 重要步骤图示:

图 1:在"终端—交易"双击需平仓的订单

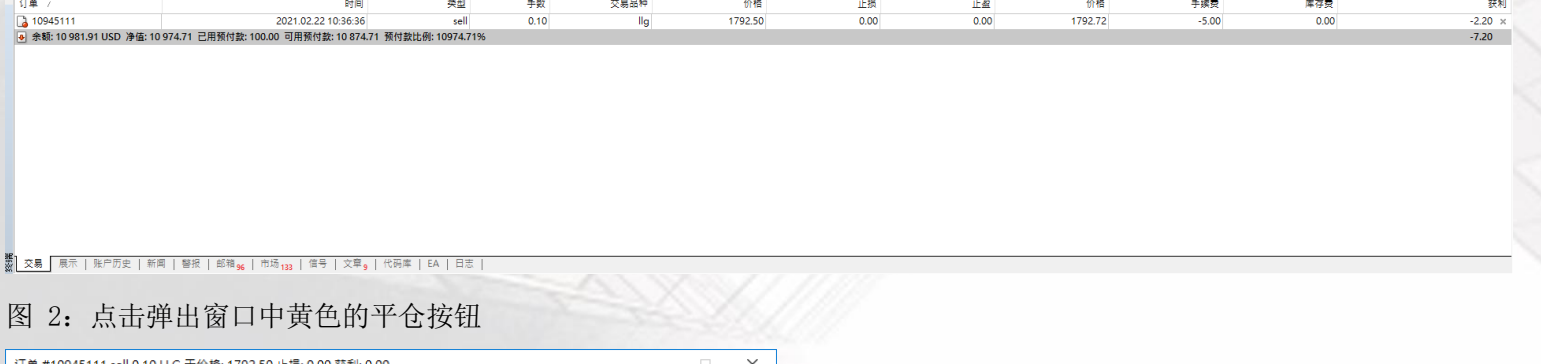

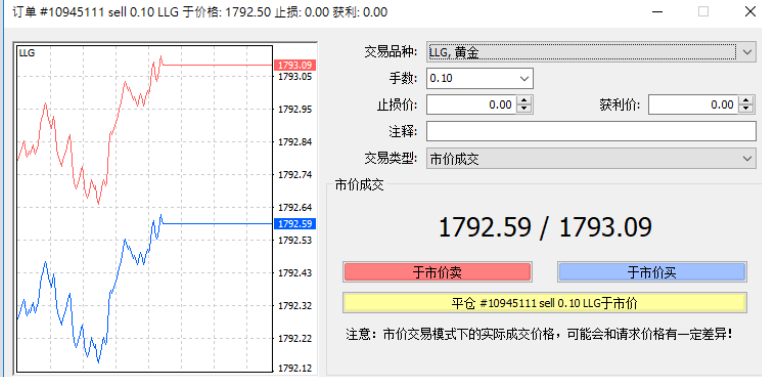

第二种方式的操作步骤: 在"终端一交易"选中需平仓的订单, 在订单末端的获利栏, 有"X"符号, 直接点击"X"就可以 即可完成平仓。在"终端—账户历史"中可查看到已平仓的交易单详情。

重要步骤图示:

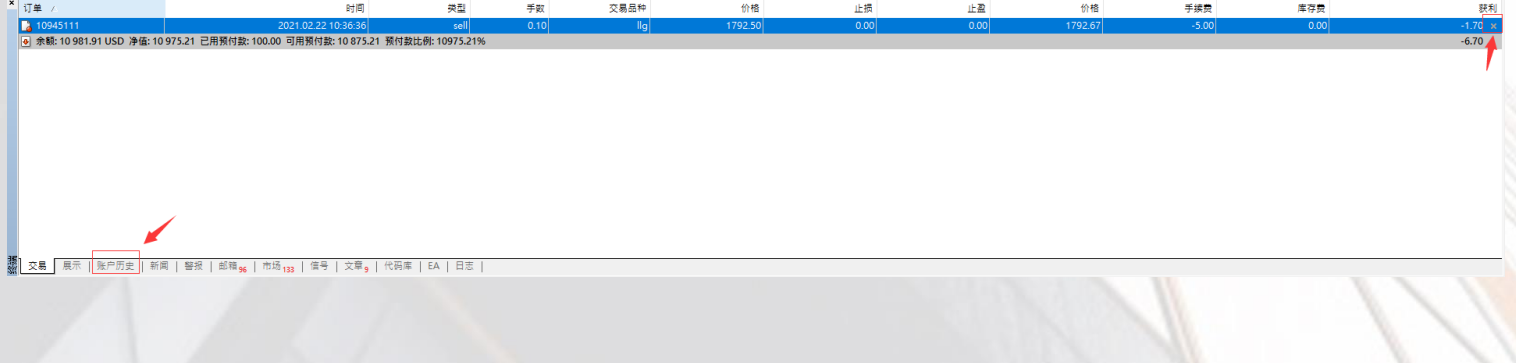

#### 挂单

挂单是指设定一个理想价格,当最新价位到达客户设定的价位时,系统便会自动执行交易指令。挂单交易的优势在于客户可 以在预期的价位建仓,由客户自行选定交易品种、手数和目标成交价位,无需长期留意市况或开启交易平台。

操作步骤: 如需设立挂单,请点击"新订单"按钮(即"视窗"下方的绿色十字按钮), 或者双击左栏的 LLG(伦敦金)或 LLS(伦敦银)项目。在弹出窗口中,选择商品种类,交易量和类型(选择"挂单交易"),选择挂单的类型和价位,还可以设置 止损/获利和到期日,设好后点击"下单"按钮完成挂单,完成后可在交易平台下方的"终端-交易"查看到该挂单的详情。 挂单有 4 种类型,包括止损买单(BuyStop)、限价买单(BuyLimit) 、止损卖单(SellStop)和限价卖单(SellLimit)。

止损买单**(BuyStop)**是指设定一个当前价位之上的买升单。限价买单**(BuyLimit)**是指设定一个当前价位之下的买升单。

止损卖单**(SellStop)**是指设定一个当前价位之下的买跌单。限价卖单**(SellLimit)**是指设定一个当前价位之上的买跌单。

以伦敦金为例,限价买单设定的买升价要比市价低至少 200 点。(1 点等于 0.01 美元)

以伦敦金为例,限价买单设定的买升价要比市价低至少 200 点。(1 点等于 0.001 美元)

重要步骤图示:

图 1:绿色十字按钮及左栏项目

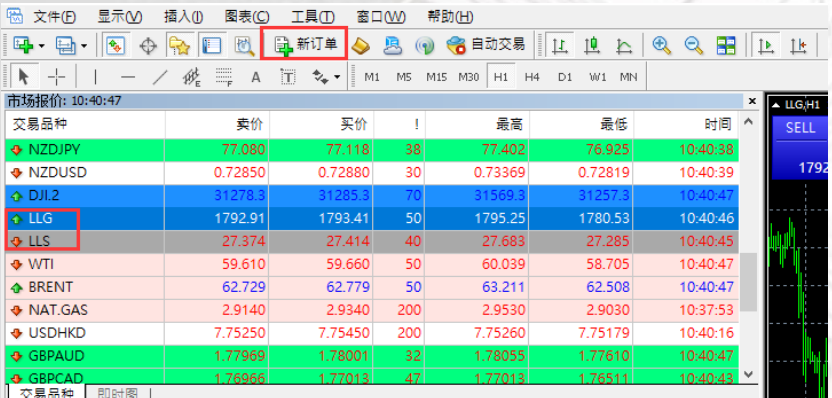

图 2:挂单设定窗口

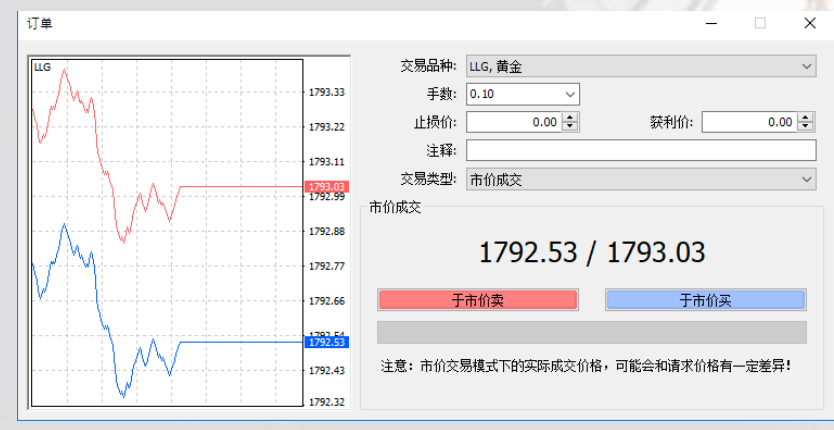

注意: 伦敦金的止损买单和限价卖单的挂单价需要在市价之上 200 点; 限价买单和止损卖单的挂单价需要在市价之下 200 点。伦敦银挂单时需要与现价相差至少 200 点。

#### 设置止损/获利

止损/获利是指预先为交易单设置平仓价格,当市场价到达该设置价格时,系统会自动为交易单平仓。设置止损价格是防止 损失扩大,设置获利价格是锁定已获得的利润。

操作步骤: 在"终端一交易"中右键点击需要设置止损/获利的订单,点击"修改或删除订单",在弹出窗口的止损和获利 一栏输入需要设置的价格,也可以在取值范围空格里输入您需要距离当前价格的点数,然后点击"复制为"的数字按钮,获 得相应的止损/获利价格。最后点击"修改"按钮完成修改。

伦敦金的止损/获利需距离当前价格最少 200 点,伦敦银需距离当前价格最少 200 点。当交易单以止损价格平仓时,止损一 栏会显示为红色;以获利价格平仓时,获利一栏会显示为绿色。

重要步骤图示:

图 1:"终端—交易"中右键点击需要设置止损/获利的订单,选择"修改或删除订单"。

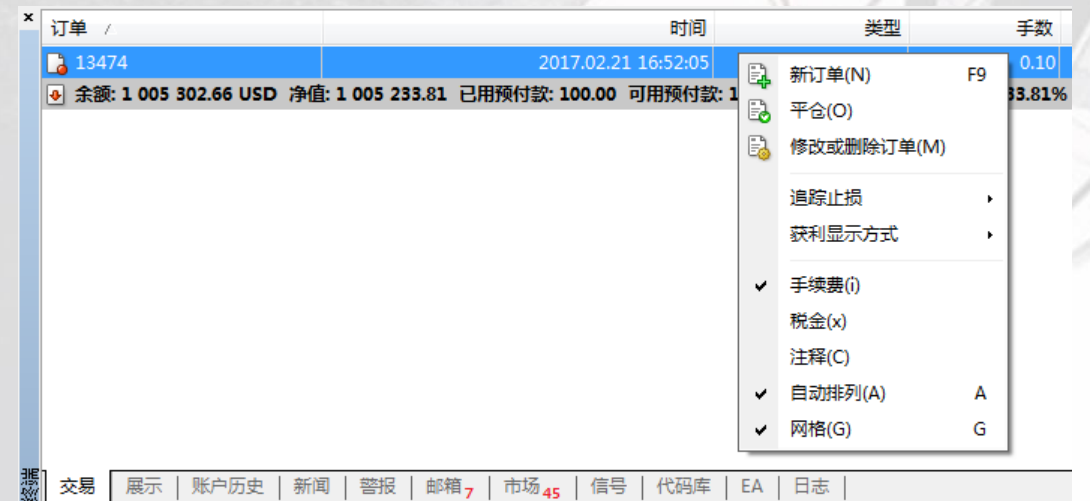

#### 图 2: 在弹出窗口的止损和获利一栏输入需要设置的价格,点击"修改"。

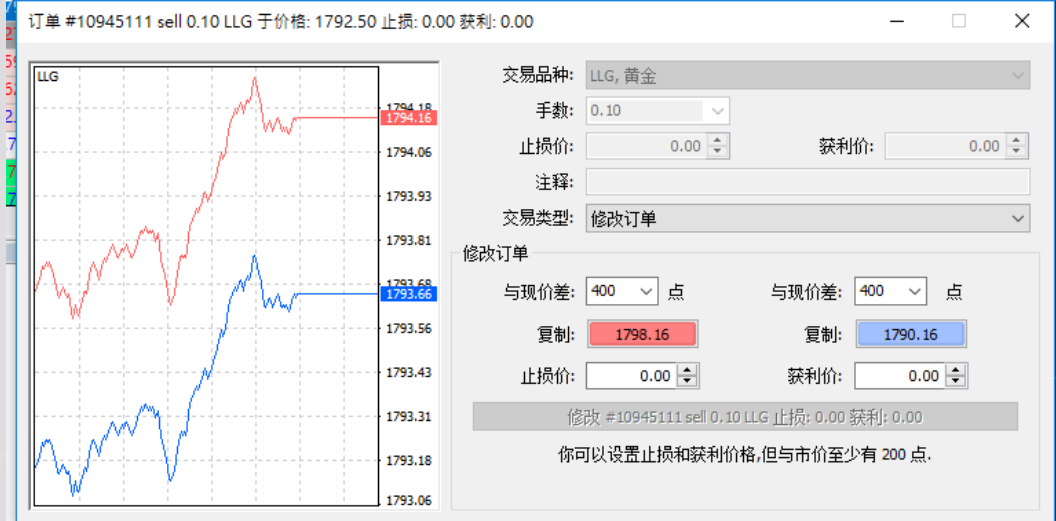

本文为交易平台主要功能的简介, 如有进一步查询, 欢迎电邮 info@fxtis.com。